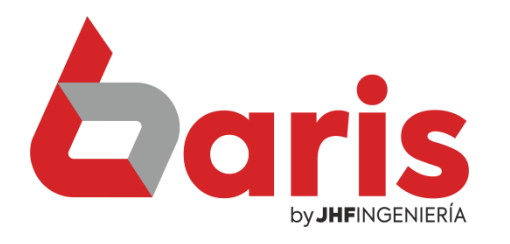

## Como Registrar Compra

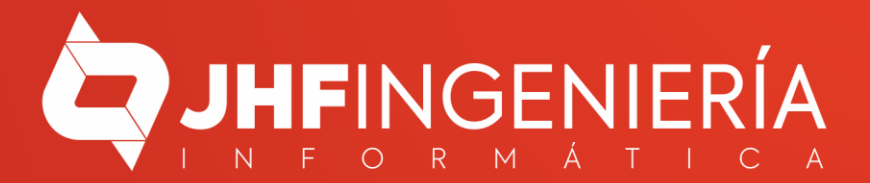

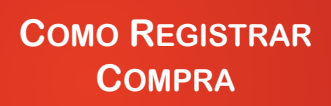

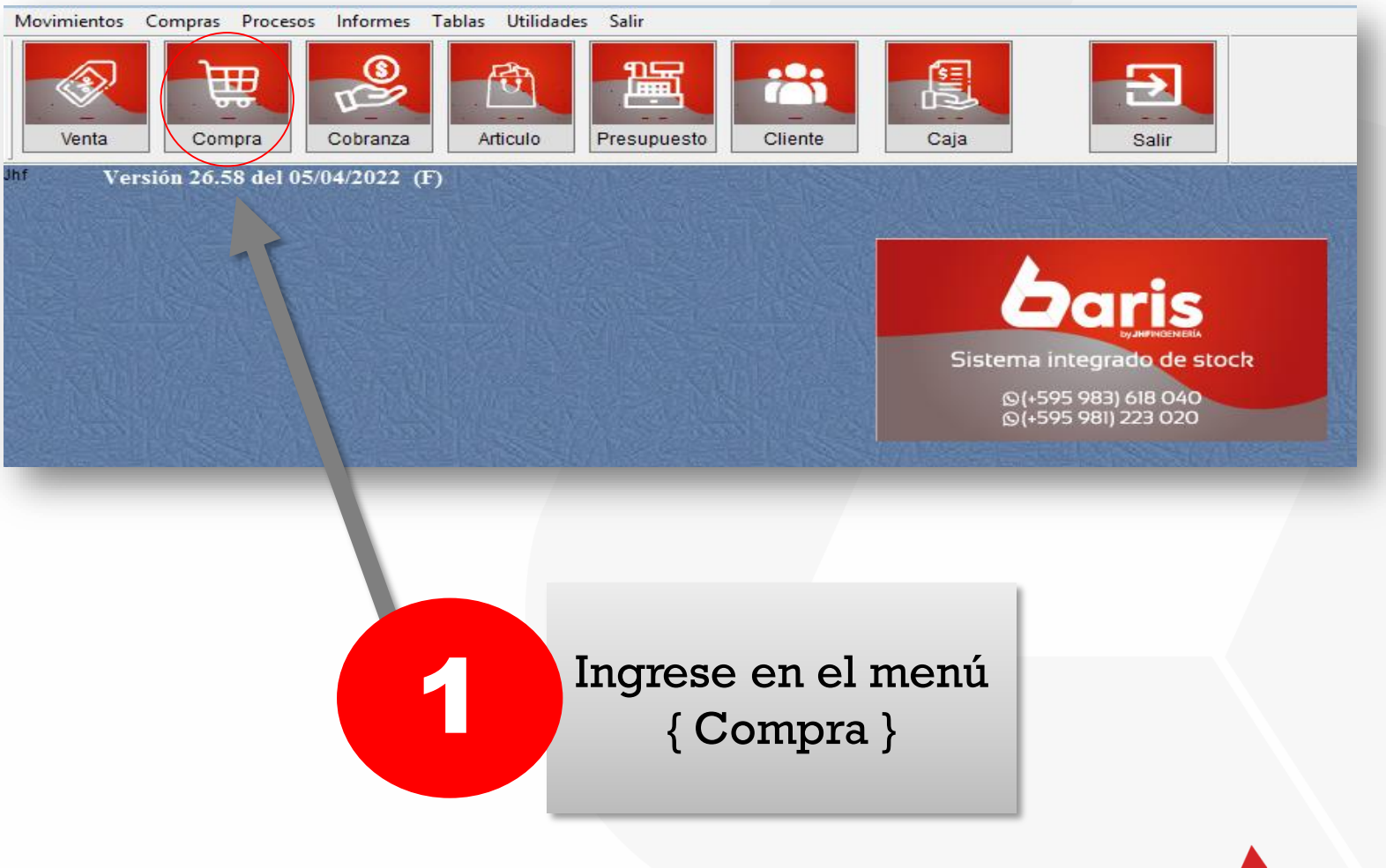

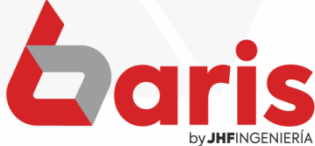

## Haga click en el botón [Nuevo]

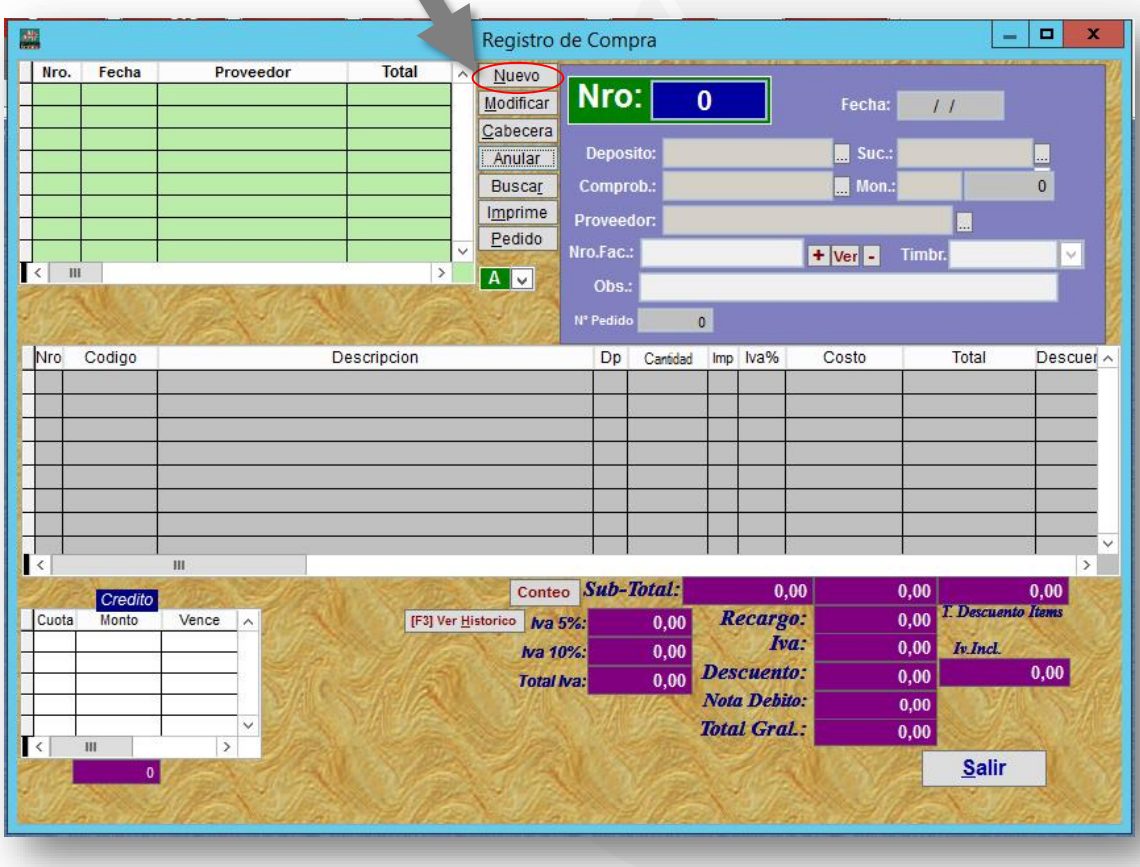

 $\overline{\mathbf{2}}$ 

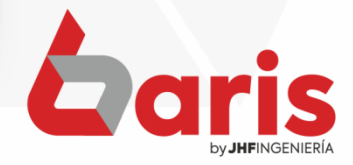

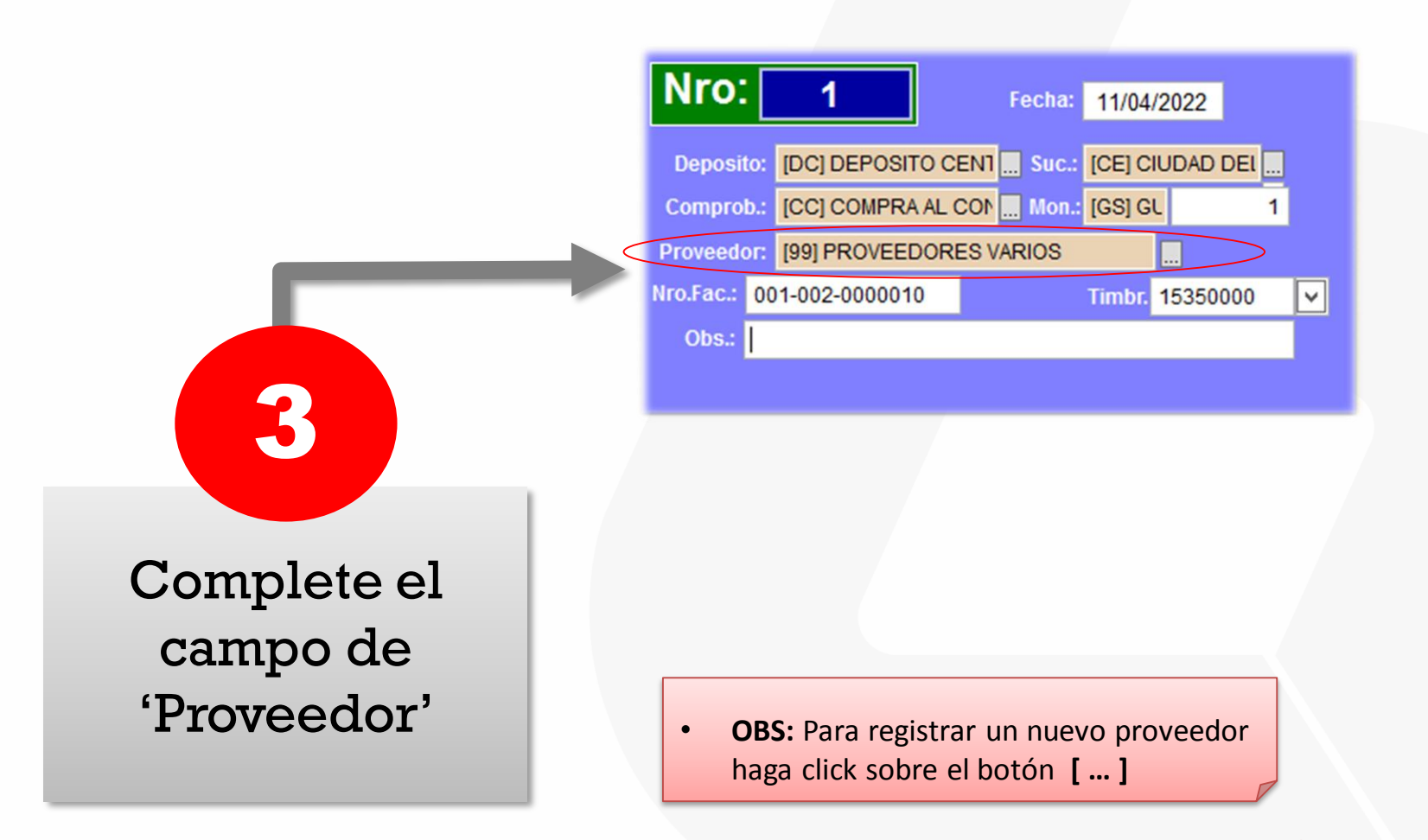

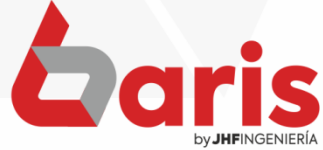

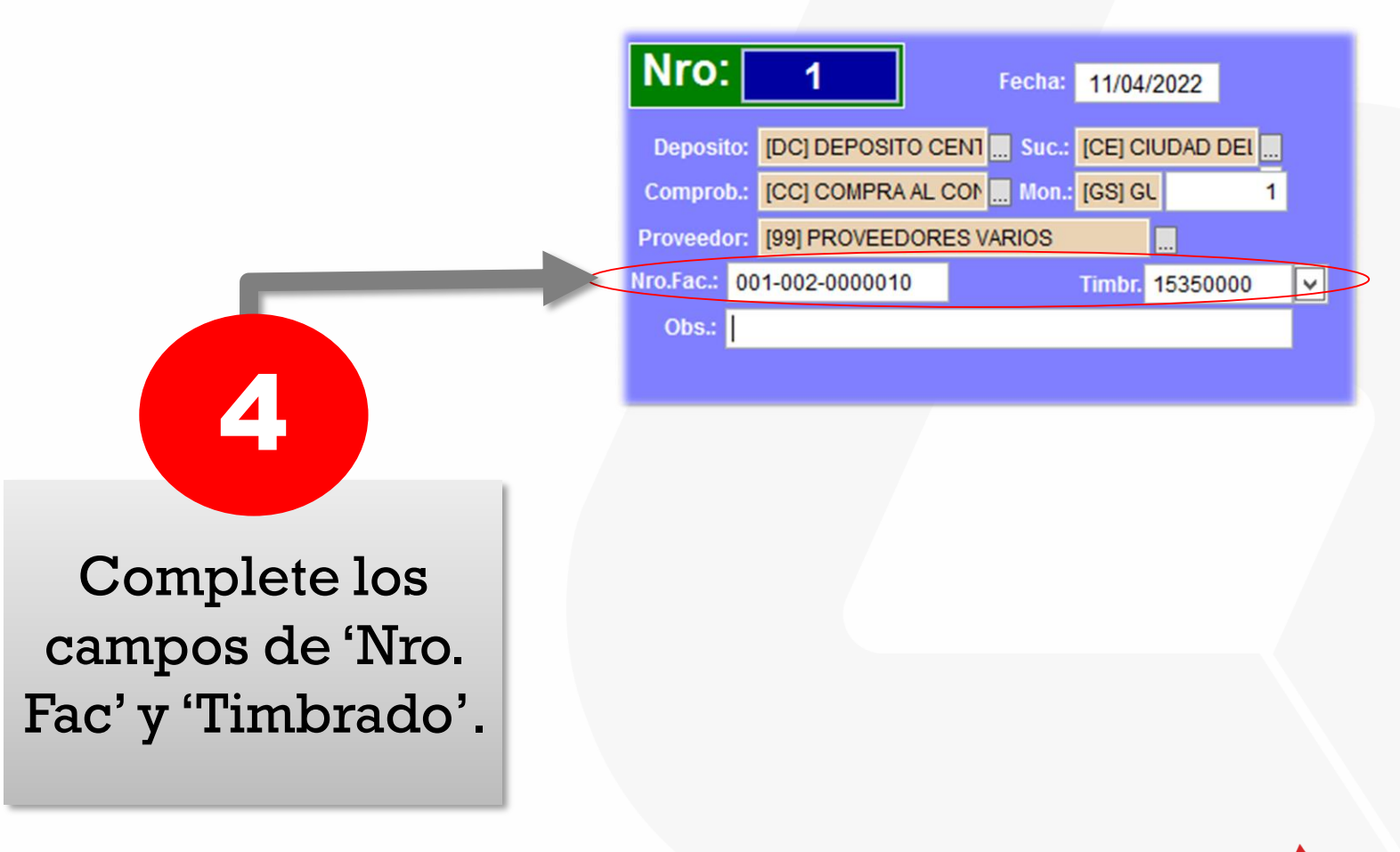

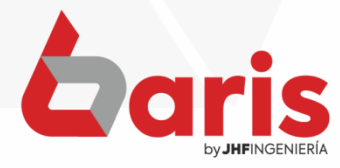

5

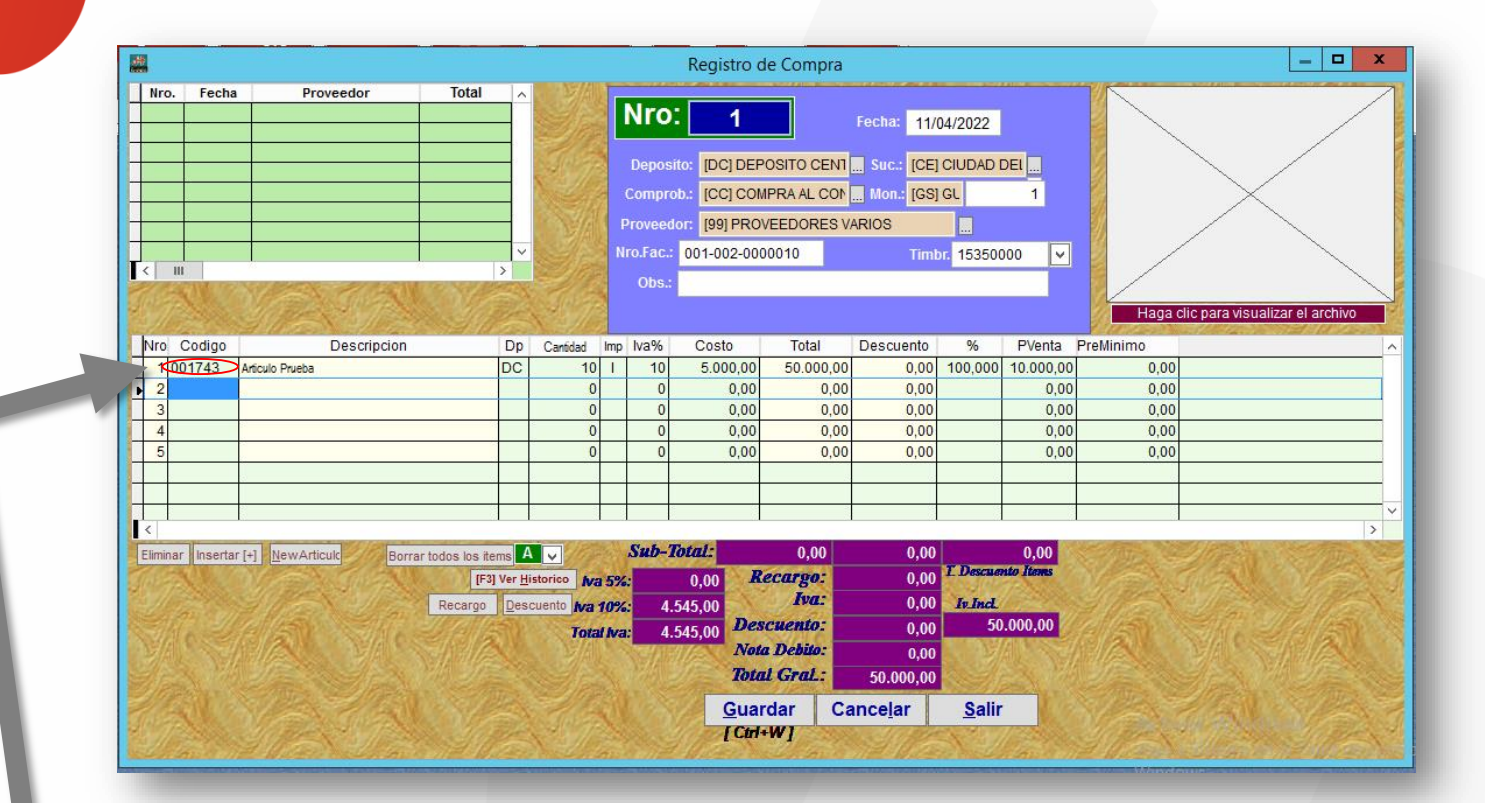

Complete el campo de 'Código'

• **OBS:** En el campo código se puede filtrar el articulo por 'Código', 'Descripción' o 'Código de barra'

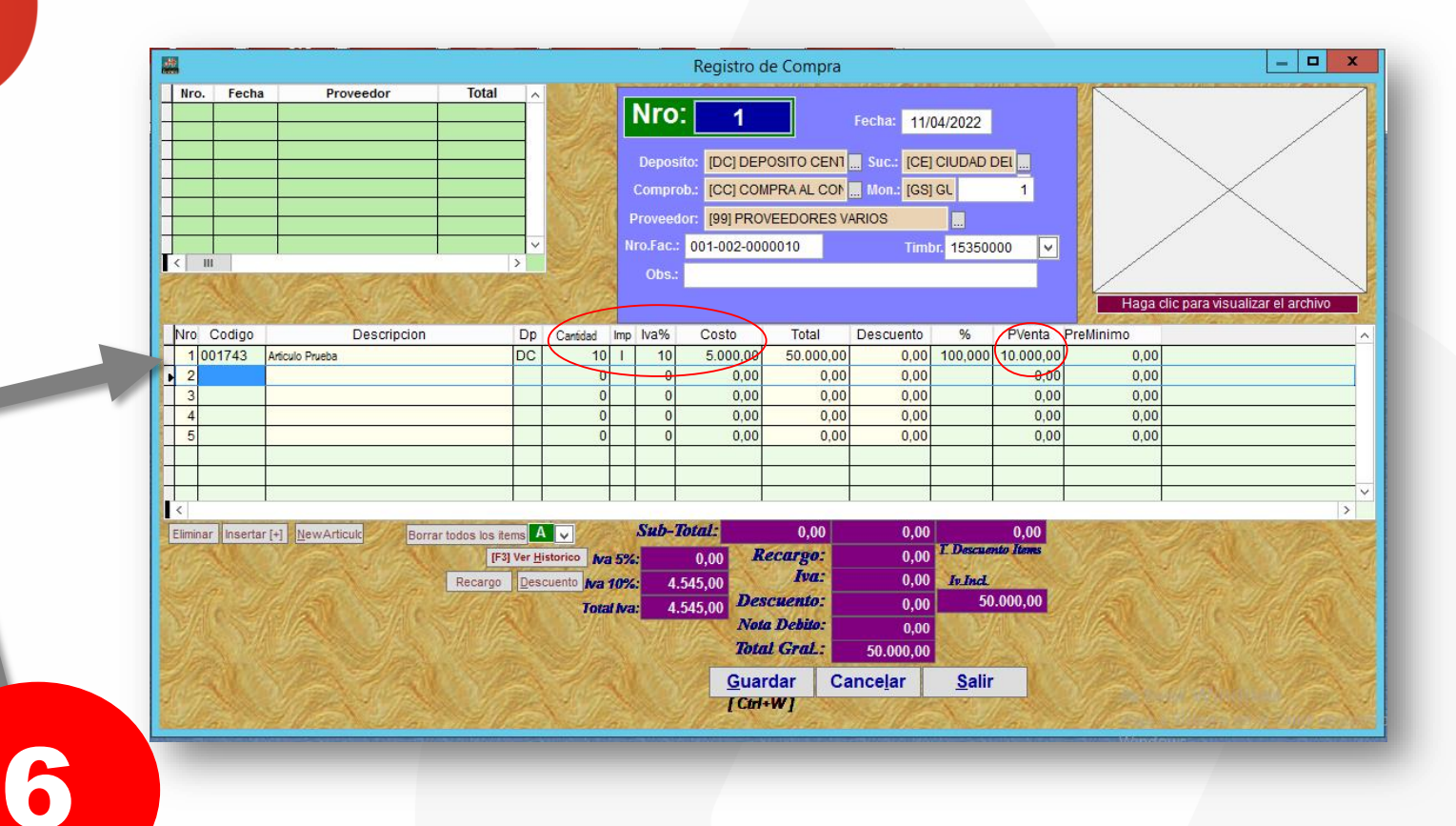

Complete los campos de 'Cantidad', 'Imp', 'IVA%', 'Costo' y 'PVenta'

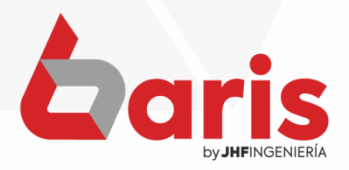

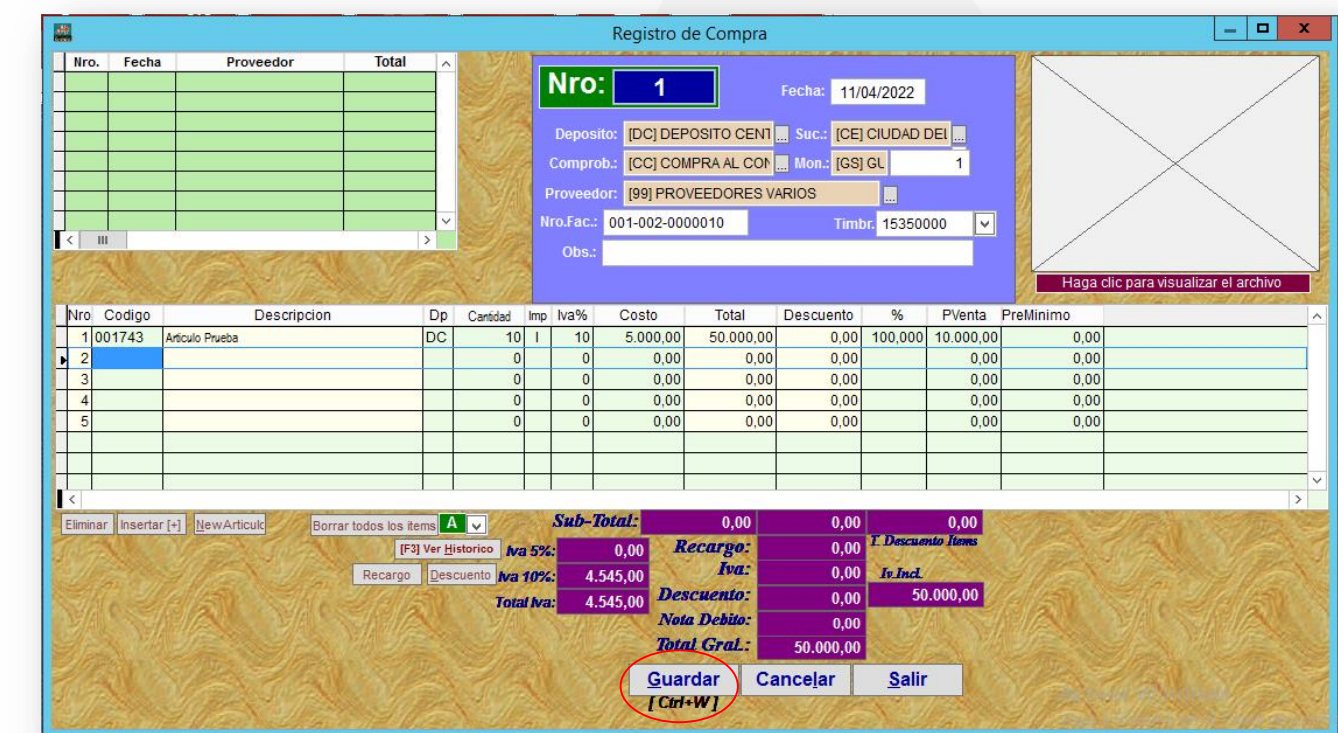

7

Haga click en el botón [Guardar]

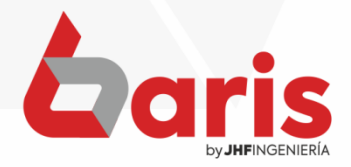

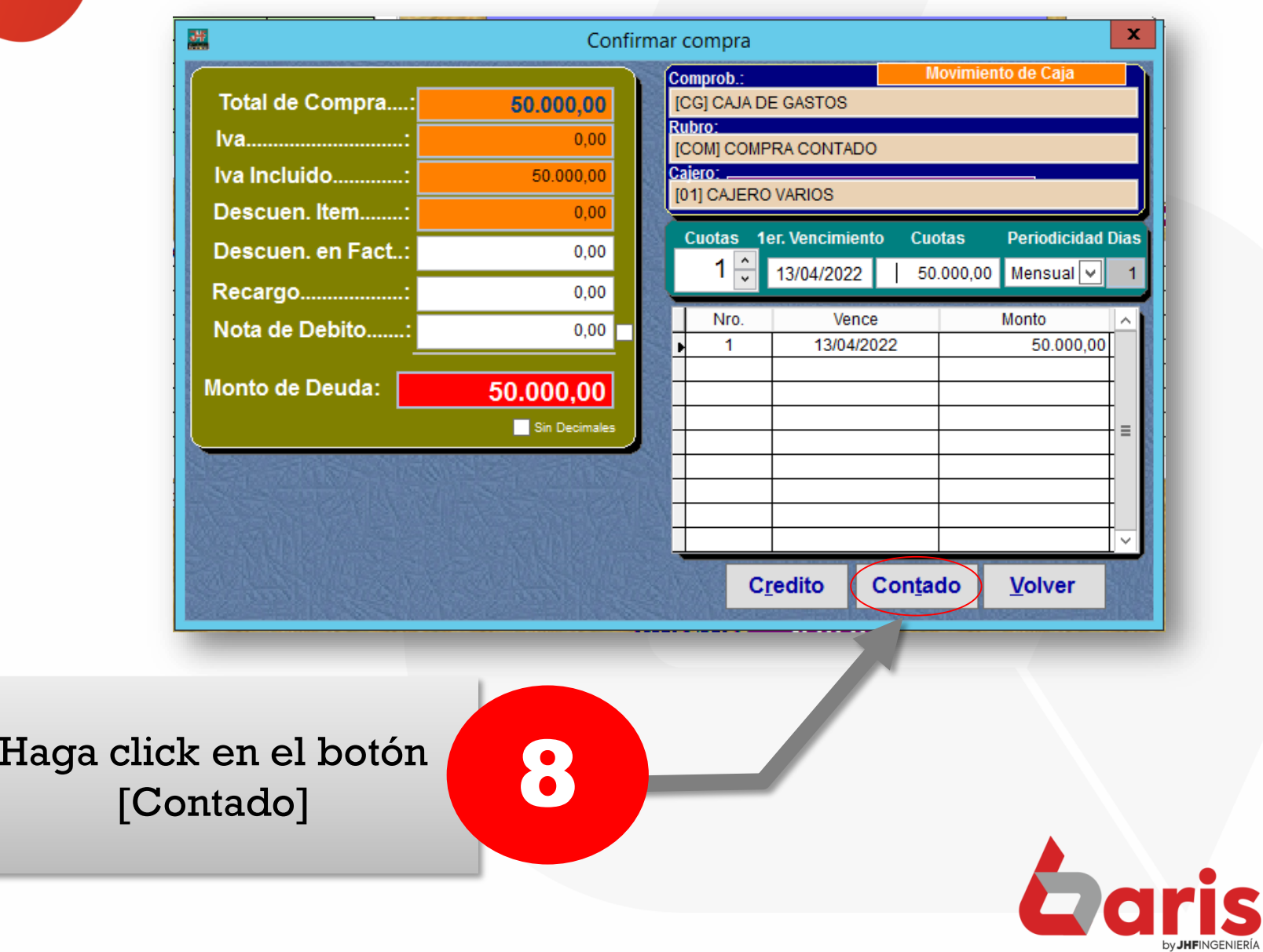

☎ +595 61 571 050 **Q** +595 983 618 040 **① +595 981 223 020** www.jhf.com.py v jhfpy@hotmail.com **n** @jhfingenieria

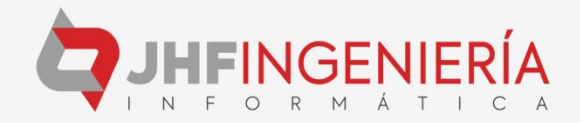